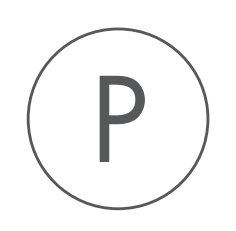

# **Navigation Tools** Plugin

USER MANUAL

# User manual for Navigation Tools 22.0

Windows, macOS and Linux

January 4, 2022

This software is for research purposes only.

QIAGEN Aarhus Silkeborgvej 2 Prismet DK-8000 Aarhus C Denmark

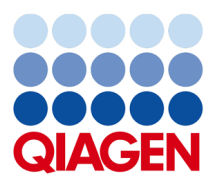

# **Contents**

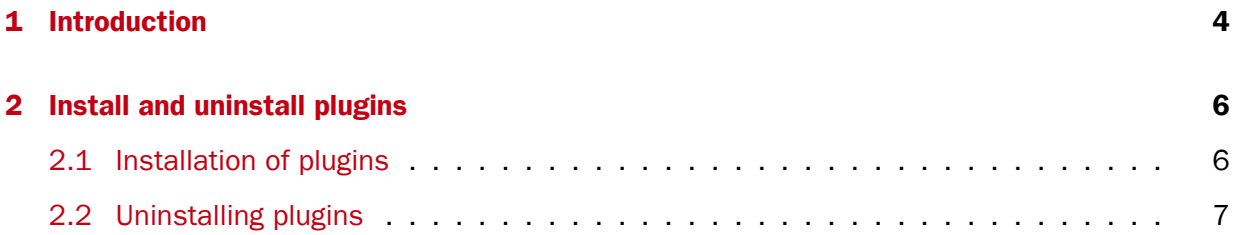

### <span id="page-3-0"></span>**Chapter 1**

## Introduction

The Navigation Tools plugin provides functionality that supports finding data elements of interest quickly and easily. After installing this plugin, two tabs are added beside the Navigation Area tab at the top left of the *CLC Workbench*: Bookmarks and Recent Items, and a Bookmark button is added to the Toolbar (see figure [1.1\)](#page-3-1).

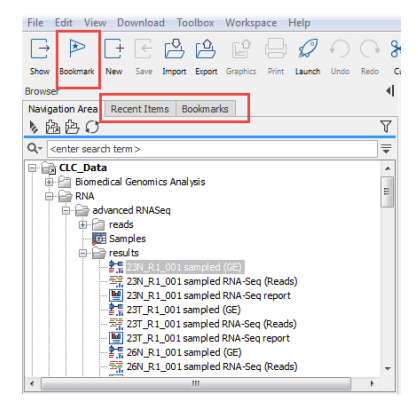

<span id="page-3-1"></span>Figure 1.1: *Recent items and Bookmarks tabs are added next to the Navigation Area tab and a Bookmark button is add to the Toolbar after installation of the Navigation Tools plugin.*

#### Bookmarks

Elements and folders in the **Navigation Area** can be bookmarked by selecting an element in the Navigation Area and then clicking on the Bookmark icon  $($   $\triangleright$  button on the Toolbar.

Bookmarked elements and folders are listed under the Bookmarks tab, next to the Navigation Area tab in the top left side of a *CLC Workbench*.

Double clicking a bookmarked element opens the element in the viewing area.

Double clicking a bookmarked folder opens a table listing the contents of that folder. Double clicking on folders in that view will open a table view of their contents. Double clicking on elements in this view will open them in the viewing area.

If a bookmarked element is moved to another folder, the bookmark is automatically updated and will refer to the same element. If a bookmarked element is renamed, the bookmark will also be renamed.

To delete a bookmark, select it in the Bookmarks tab of the Navigation Area and click on Delete  $(\overrightarrow{)}$  in the Toolbar.

Note: Bookmarking elements stored on a *CLC Server* is not supported at this time. Such elements will appear in the list of bookmarks when initially bookmarked, but are cleared from the list when the *CLC Workbench* is restarted.

### Recent Items

Recently opened or recently used elements in a *CLC Workbench* session are listed under the Recent Items tab, to the right of the Navigation Area tab. Double clicking an item here opens it in the viewing area.

When you restart the *CLC Workbench*, the list of recent items is reset.

The maximum number of recent items listed is 50. When this limit is reached, the oldest item is removed when a new one is added.

### Finding elements or folders in the Navigation Area

The following functionality is standard for the *CLC Workbench*, and is mentioned here for convenience. It is not associated with functionality of the Navigation Tools plugin.

**Search by name** You can search for elements or folders in the Navigation Area by name by using the standard search functionality described in the *CLC Workbench*manual at:

[https://resources.qiagenbioinformatics.com/manuals/clcmainworkbench/current/index.php?manual=Loca](https://resources.qiagenbioinformatics.com/manuals/clcmainworkbench/current/index.php?manual=Local_search.html)l\_ [search.html](https://resources.qiagenbioinformatics.com/manuals/clcmainworkbench/current/index.php?manual=Local_search.html)

**Search for open elements** The location of open elements, or folders open in table view, can be found by clicking on the Ctrl button (# on Mac) and then clicking on the name of the tab in the viewing area.

### <span id="page-5-0"></span>Chapter 2

## Install and uninstall plugins

Navigation Tools is installed as a plugin.

### <span id="page-5-1"></span>2.1 Installation of plugins

Note: In order to install plugins and modules, the *CLC Workbench* must be run in administrator mode. On Windows, you can do this by right-clicking the program shortcut and choosing "Run as Administrator". On Linux and Mac, it means you must launch the program such that it is run by an administrative user.

Plugins and modules are installed and uninstalled using the Workbench Plugin Manager. To open the Plugin Manager, click on the **Plugins (** $\frac{13}{2}$ **) button** in the top Toolbar, or go to the menu option:

### Utilities | Manage Plugins... ( $\frac{13}{2}$ )

The Plugin Manager has two tabs at the top:

- Manage Plugins An overview of your installed plugins and modules is provided under this tab.
- Download Plugins Plugins and modules available to download and install are listed in this tab.

To install a plugin, click on the Download Plugins tab (figure [2.1\)](#page-6-1). Select a plugin. Information about it will be shown in the right hand panel. Click on the **Download and Install** button to install the plugin.

### Accepting the license agreement

The End User License Agreement (EULA) must be read and accepted as part of the installation process. Please read the EULA text carefully, and if you agree to it, check the box next to the text I accept these terms. If further information is requested from you, please fill this in before clicking on the Finish button.

#### Installing a cpa file

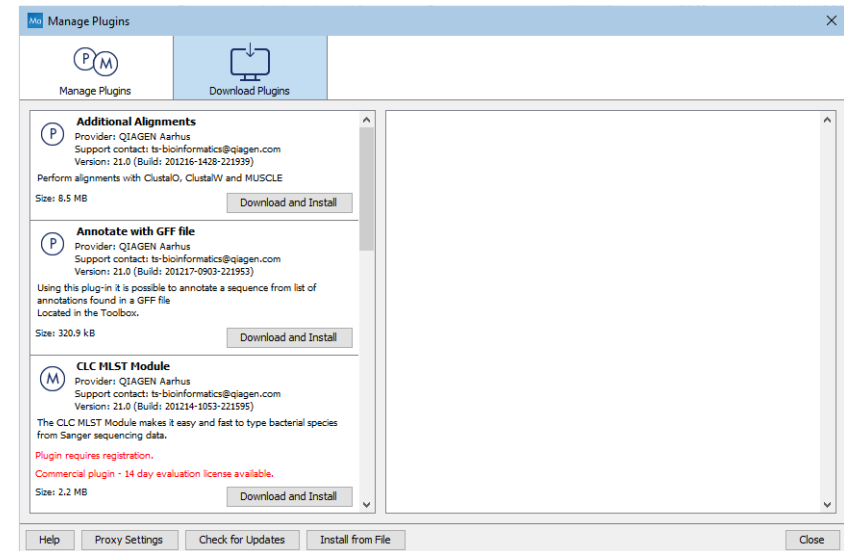

<span id="page-6-1"></span>Figure 2.1: *Plugins and modules available for installation are listed in the Plugin Manager under the Download Plugins tab.*

If you have a .cpa installer file for Navigation Tools, you can install it by clicking on the Install from File button at the bottom of the Plugin Manager.

If you are working on a system not connected to the internet, plugin and module .cpa files can be downloaded from [https://digitalinsights.qiagen.com/products-overview/](https://digitalinsights.qiagen.com/products-overview/plugins/) [plugins/](https://digitalinsights.qiagen.com/products-overview/plugins/)using a networked machine, and then transferred to the non-networked machine for installation.

#### Restart to complete the installation

Newly installed plugins and modules will be available for use after restarting the software. When you close the Plugin Manager, a dialog appears offering the opportunity to restart the *CLC Workbench*.

### <span id="page-6-0"></span>2.2 Uninstalling plugins

Plugins and modules are uninstalled using the Workbench Plugin Manager.To open the Plugin Manager, click on the **Plugins (** $\frac{13}{2}$ **) button** in the top Toolbar, or go to the menu option:

### Utilities | Manage Plugins... ( $\mathbb{B}$ )

This will open the Plugin Manager (figure [2.2\)](#page-7-0). Installed plugins and modules are shown under the Manage Plugins tab of the Plugins Manager.

To uninstall a plugin or module, click on its entry in the list, and click on the **Uninstall** button.

Plugins and modules are not uninstalled until the Workbench is restarted. When you close the Plugin Manager, a dialog appears offering the opportunity to restart the *CLC Workbench*.

#### Disabling a plugin without uninstalling it

If you do not want a plugin to be loaded the next time you start the Workbench, select it in the

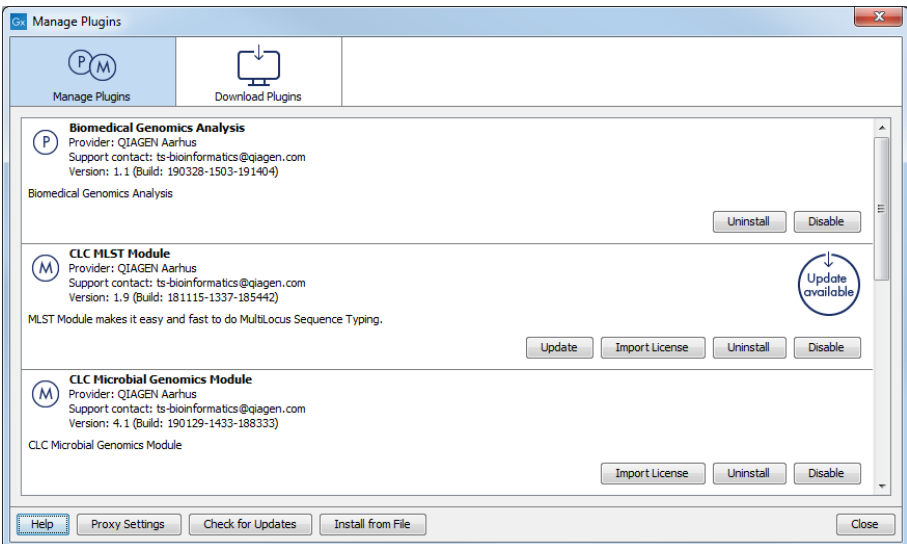

<span id="page-7-0"></span>Figure 2.2: *Installed plugins and modules are listed in the Plugins Manager under the Manage Plugins tab.*

list under the Manage Plugins tab and click on the **Disable** button.